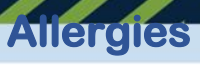

# **Tip Sheet**

### **Overview**

This document provides quick instructions on how to enter allergies in Expanse.

#### **MEDITECH Modules**

- Ambulatory (AMB)
- Emergency Department Management (ED)
- Physician Care Manager (PCM)

Documented patient allergies can be found on the reference region under the patient header within the Allergies Widget. Allergies can also be found in document templates.

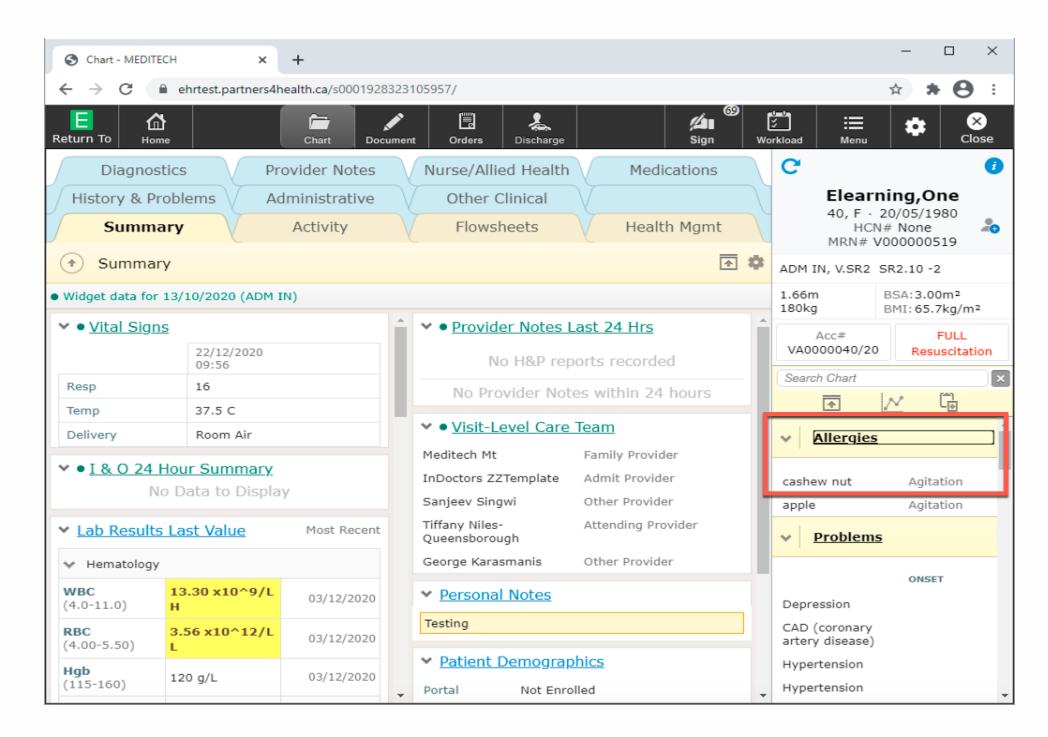

Selecting the Allergy widget header will bring the user into the Allergy/Adverse reaction overlay. In documentation, selecting the external link icon will do the same.

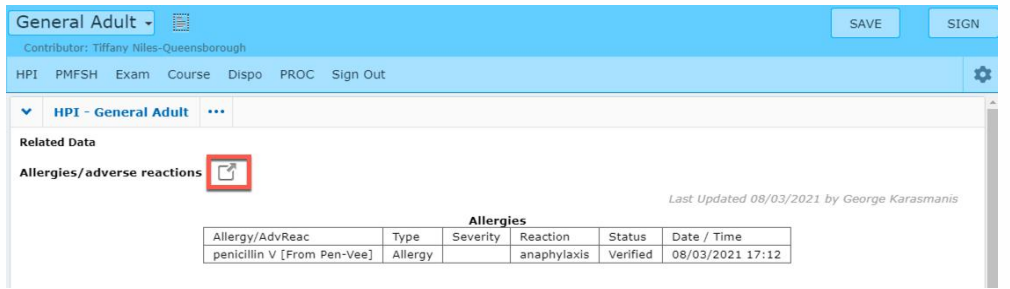

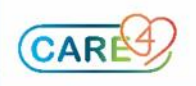

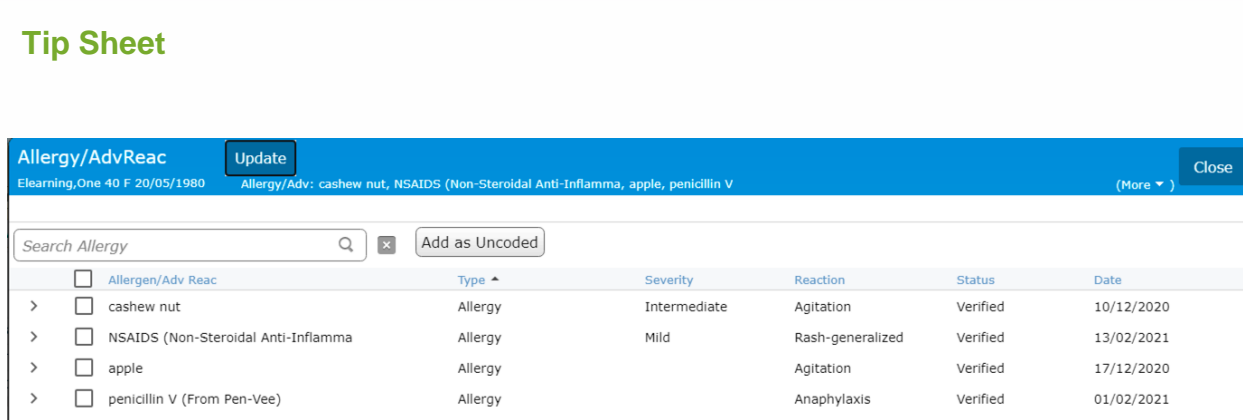

The Allergy/Adverse reaction screen is where a provider can add, edit or confirm existing allergies.

#### Case scenario:

**Allergies** 

To enter an allergy for the patient ELearning, One. During your assessment, the patient reported to you an allergy to Aspirin. In the Add Allergy field, type in Aspirin. Select the allergy Aspirin from the list.

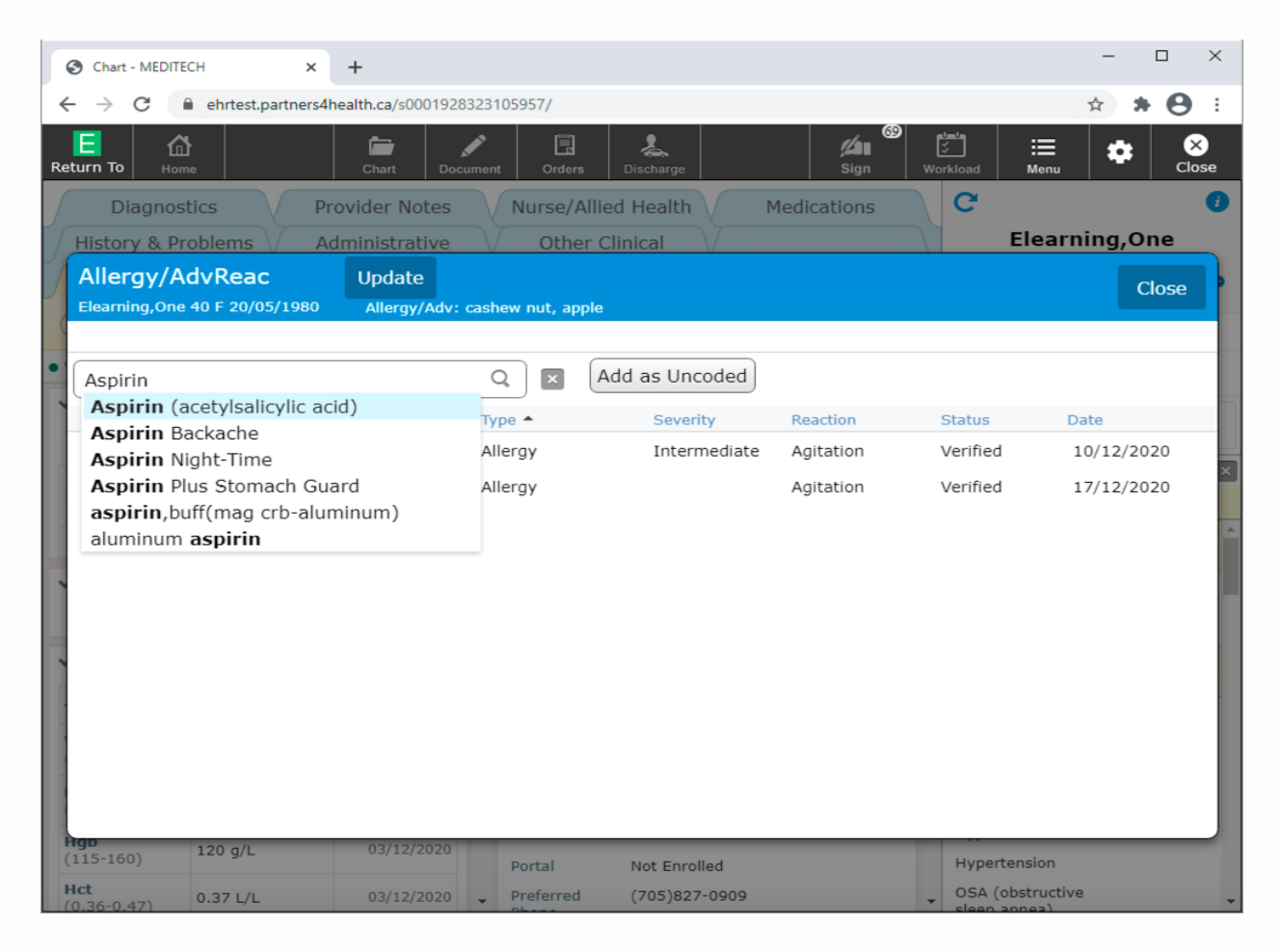

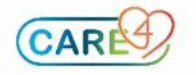

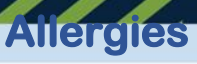

## **Tip Sheet**

Next, the patient verbally confirms that ingesting Aspirin causes a severe asthma attack with hives. This information is verified by past medical history reports. Document Allergy details by clicking on the radio buttons beside the following fields:

### **Type:** Allergy

**Severity:** Severe

**Status:** Verified meaning that a physician or other authorized provider is entering the allergy **Reaction:** The user is to select an option from the drop down menu or free text a reaction in the field, for this patient you can select difficulty breathing. Only one reaction can be entered at a time.

**Comment:** In the comment field other reactions or other comments can be entered

Once all the information is entered, click the save button in the upper right hand corner.

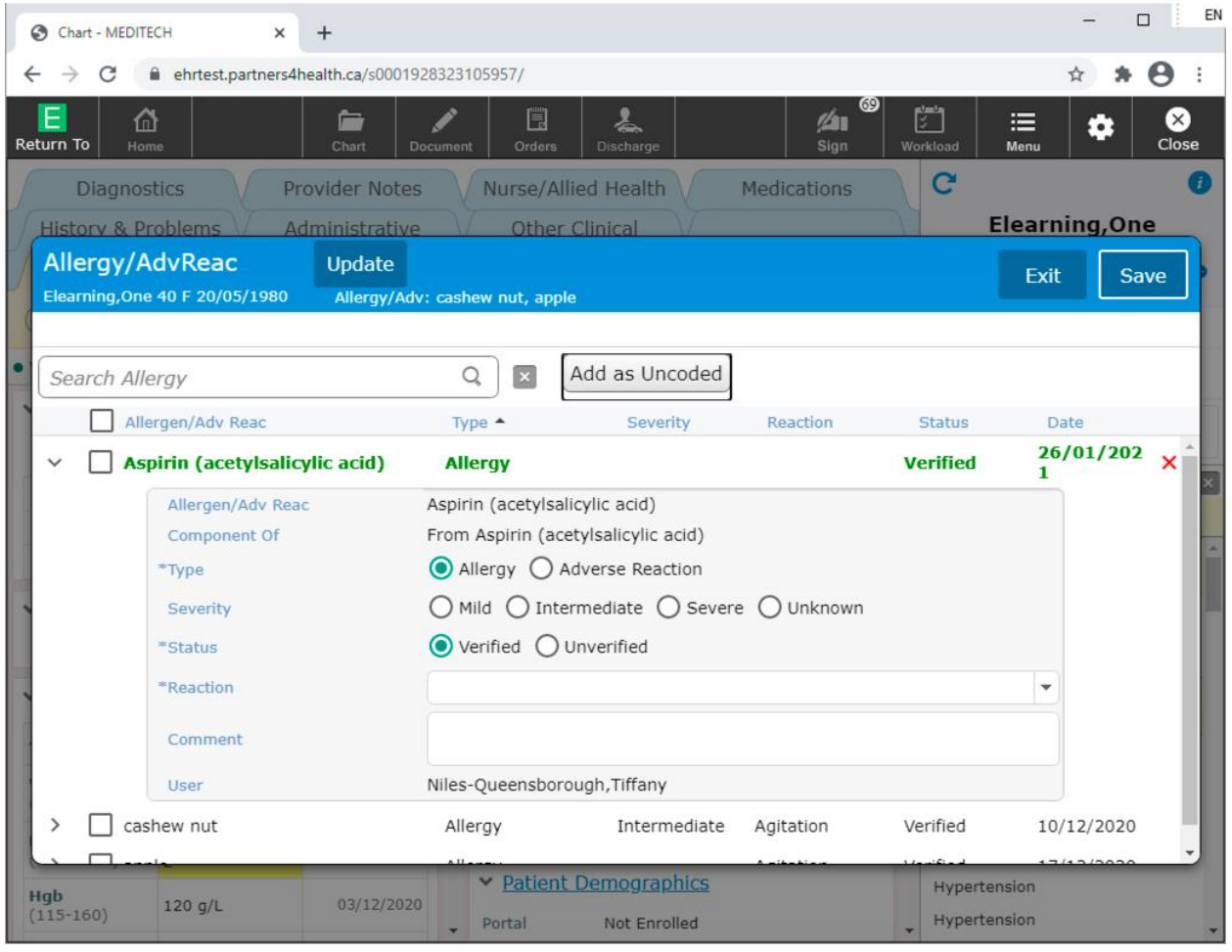

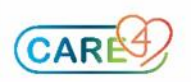